# **Troubleshooting EQ Gifting Orders processed through Lab 50**

If you are experiencing problems processing EQ Gifting orders through Lab 50, there may be some configuration items that are not completely setup in your web catalog or Lab 50 for EQ Gift products.

The most common reasons these issues occur are the following:

- 1. Products intended for fulfillment by a third-party have been mistakenly configured for in-store processing.
- 2. Products intended for in-store processing have been mistakenly setup rather than those for third-party processing.
- 3. The EQ Gifting drop folder is not configured or is configured for a folder that cannot be accessed from the Lab 50 machine.
- 4. In-store processed gifts are not configured for the correct fulfillment option in Lab 50.

Photo Finale offers local/in-store and third-party fulfillment options. Contact the fulfiller to set up your account, then we will add access to their catalog of products. See: photofinale.com/marketplace

With the catalog sharing feature, you can select to keep the products you already create in-house as in-store products while sending out for fulfillment other items you'd like to offer for pick-up.

# **myLab (Recommended Method):**

We will share the catalog to you in myLab, you can then import it and remove what you do not want to offer via that supplier.

(Basically: Click into the disabled Fulfiller category that PF has added. Open the category to move, change the Parent to where you want to move it to, check off "enable" and click OK.)

Visual...

### **Lab 50 (Legacy Method):**

myLab is quicker. But for Lab 50, here is info.

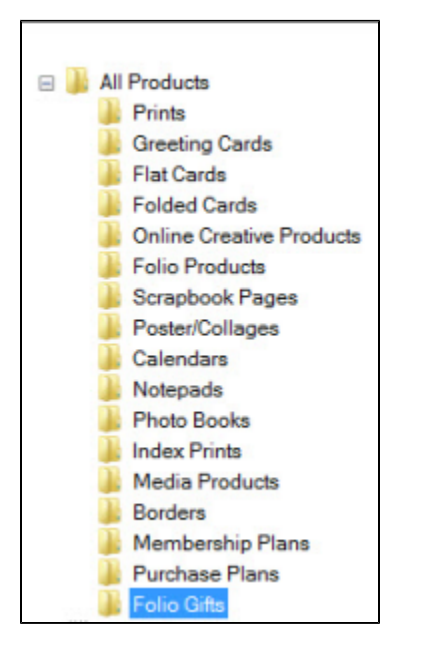

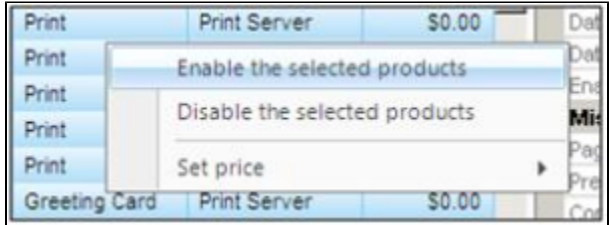

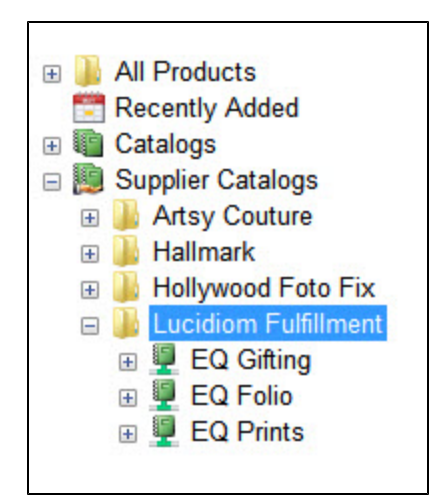

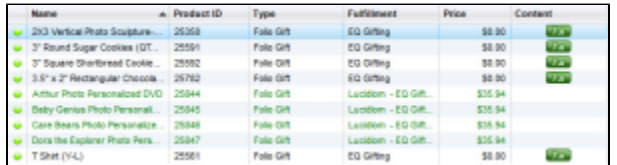

1. Click on **Store Management** > **Product Catalog**.

- 2. Select the "All Products" folder at the top of the list on the left panel.
- 3. For each product you would like to offer, highlight the product in the list on the right panel by left-clicking on it.

4. Right-click on the highlighted line and choose Enable the selected product.

#### **To enable gifts for in-store processing:**

- 1. In the "All Products" folder at the top of the list on the left panel, expand the menu selections and then select "Folio Gifts".
- 2. Next, enable the products as given in the steps above for items you'd like to process **In-Store** only.
- 3. To enable multiple products at once, select the first product you'd like to offer, then hold down the CTRL key on your keyboard while carefully selecting each subsequent product.
- 4. Once all of your products have been highlighted, right-click anywhere within the listing and choose Enabled the selected products.
- 5. To verify that the products are enabled, check for a small green dot to the left of the product name. It should turn green for each enabled item.
- 6. Lastly, the products will need to be added to your existing web catalog. The catalog currently in use on your website will be indicated by a blue circle with checkmark. You can add products to existing categories or elect to create new categories for your gift products.

NOTE: the catalog of products available for in store processing is not identical to the EQ Gifting program. There may be differences in product specs and in the products offered.

### **To enable gifts for processing via third-party production**

- 1. Scroll to the bottom of the left panel and expand the option for Supplier Catalogs.
- 2. Next, select "XX Fulfillment." .
- 3. You may either import the entire catalog, which pulls over all products, product hierarchy and group icons, or you may choose to enable individual products. First, click into the Fulfillment supplier catalogs and enable the products you want to offer:
	- a. Click into each to expand the individual categories to find the products you would like to offer for pick-up in-store.
	- b. Enable the products as given in the steps above for items you'd like to process via Lucidiom Fulfillment only.
	- c. To enable multiple products at once, select the first product you'd like to offer, then hold down the CTRL key on your keyboard while carefully selecting each subsequent product.
	- d. Once all of your products have been highlighted, right-click anywhere within the listing and choose Enabled the selected products.To verify that the products are enabled, check for a small green dot to the left of the product name. It should turn green for each enabled item.
- 4. To import the entire catalog (for most users this is recommended for the EQ Gifting catalog)
	- a. Right click on your default catalog (the one with the blue check)
	- b. Select Import > From Supplier > Lucidiom Fulfillment > EQ Gifting
- 5. Or, to pick and choose products (for most users this will be the process by which to add selected products from the catalogs) to add:
	- a. Click into your default catalog (blue circle with checkmark), create a new category or click into an existing one and click Add Product. Browse to the supplier catalog and select the product(s) you want to offer.

## **Printing via EQ Gifting**

The option to process orders in EQ Gifting mode is intended for use on order types containing products that are produced in-house such as photo mugs or t-shirts. When products are specified for this type of fulfillment, they will be output to the specified location along with an order information file in Lucidiom's native order format.

- 1. Access **Settings > Fulfillment > EQ Gifting**.
- 2. On the right panel, you can adjust the following:
- **Drop location:** The folder path to use for exporting EQ Gifting orders.

To process orders using this fulfillment type, simply select to Print the order as you would for any standard print order.

# **Assigning products to the fulfillment type EQ Gifting**

- 1. Access **Store Management > Product Catalog**, then double-click on the product you would like to edit.
- 2. In the Fulfillment drop-down menu, select EQ Gifting.
- 3. Save your changes and update additional products as necessary.

# **Order Export Information**

Once you've configured the product fulfillment type and drop folder location, the order should be sent to Print as any other print order. Once the order finishes processing, you'll find the photo output in the dimensions specified by your gift template as well as an order xml file detailing the product(s) ordered, quantity, and product detail information.

Since in-store processing requirements will vary from dealer to dealer, this information is included in an order folder for you to adapt to your workflow and allow for image adjustments as necessary.

#### **Gifting and Auto Print in Lab 50** Λ

If Lab 50 is configured to automatically process orders, the recommended fulfillment option for gifts is the Output Folder (export) option.

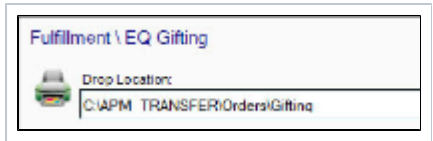